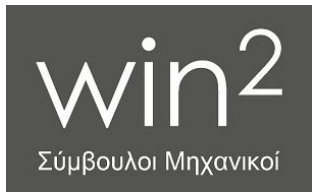

**Χάρης Παπαδόπουλος** Διπλ. Πολιτικός Μηχανικός Α.Π.Θ.

Ενεργειακός Επιθεωρητής

⊕ [win2.gr@gmail.com](mailto:win2.gr@gmail.com)

 Σαμανίδη 1, 552 36 Πανόραμα

● 2310.345.785

<sup>⊕</sup> [info@win2.gr](mailto:info@win2.gr) ■ [www.win2.gr](https://www.win2.gr/)

# <span id="page-0-0"></span>Excel [«Τιμολόγια 2»](https://www.win2.gr/e-shop/λογισμικό-excel/excel-αποδείξεις-τιμολόγια-δελτία-αποστο/)

**Οδηγίες Χρήσης (ver. 2.00)**

## Περιεχόμενα

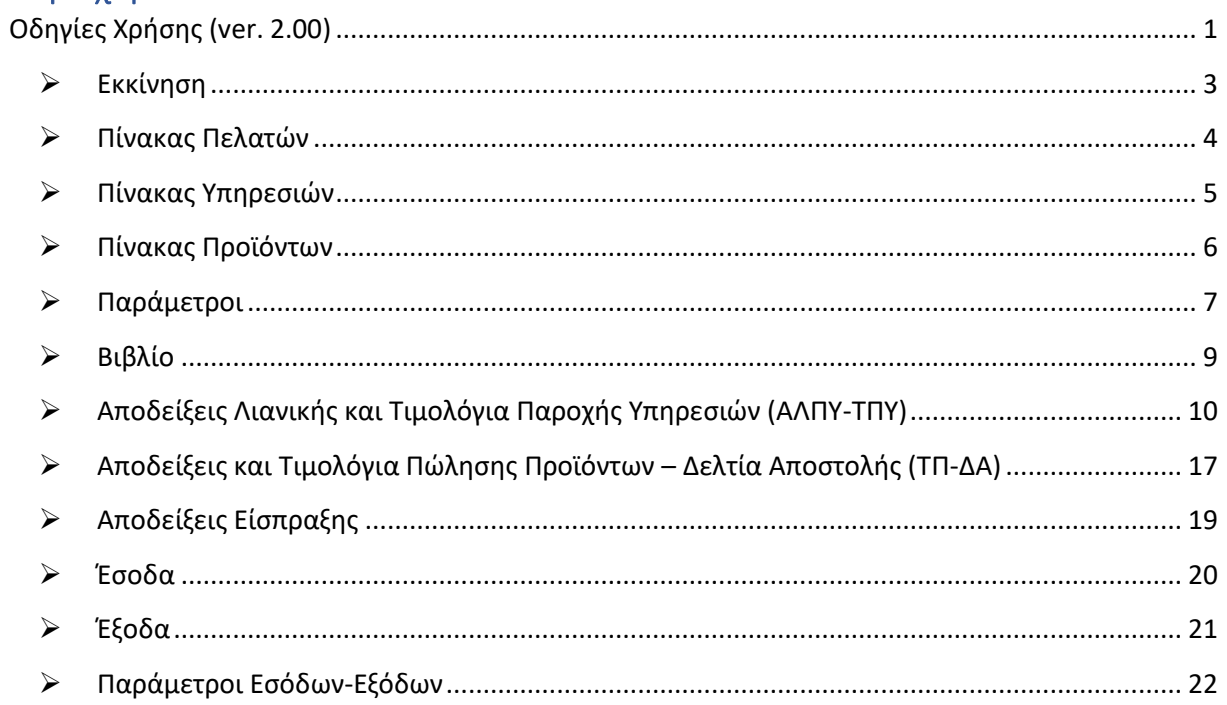

#### <span id="page-2-0"></span>➢ **Εκκίνηση**

Το πρώτο που πρέπει να κάνετε ανοίγοντας το αρχείο Excel είναι να **ενεργοποιήσετε τις μακροεντολές**. Κάντε κλικ στο κουμπάκι «*Ενεργοποίηση περιεχομένου*»:

ΠΡΟΕΙΔΟΠΟΙΗΣΗ ΑΣΦΑΛΕΙΑΣ Οι μακροεντολές έχουν απενεργοποιηθεί. Ενεργοποίηση περιεχομένου

Μετά κάνετε κλικ στο κουμπάκι «Πρώτα ενεργοποιήστε τις μακροεντολές και μετά κλικ στο κουμπί αυτό για να ξεκινήσετε»:

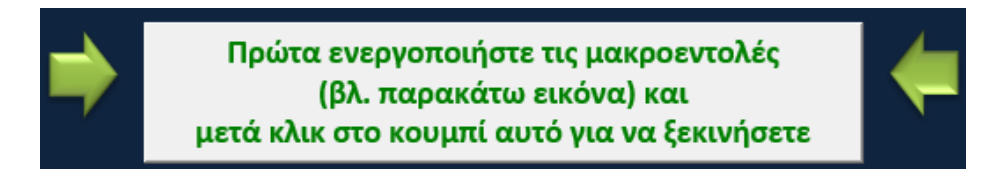

Κάνοντας κλικ στο παραπάνω κουμπάκι μεταφέρεστε στο επόμενο φύλλο εργασίας του Excel με τίτλο «*Pelates*».

#### *Σημειώσεις:*

- *1. Με την αγορά του προγράμματος μέσα από το win2.gr έχετε ήδη λάβει την άδεια χρήσης του προγράμματος που καλύπτει τη χρήση για ένα φυσικό ή νομικό πρόσωπο, ένα ΑΦΜ.*
- *2. Όσα φύλλα εργασίας είναι προστατευμένα δεν έχουν κωδικό (εκτός του πρώτου που είναι μια απλή εισαγωγή), που σημαίνει ότι μπορείτε να καταργήσετε την προστασία και να τα επεξεργαστείτε με δική σας όμως ευθύνη.*
- *3. Πολλές εργασίες μορφοποίησης των φύλλων εργασίας δεν απαιτούν την κατάργηση της προστασίας. Μπορείτε να αλλάξετε χρώματα κείμενου, φόντου, γραμματοσειρές κ.λπ. πολύ εύκολα και γρήγορα.*
- *4. Ο κώδικας των μακροεντολών είναι προστατευμένος με κωδικό για λόγους προστασίας της πνευματικής μας ιδιοκτησίας.*
- *5. Το πρόγραμμα δεν συνδέεται με Φορολογικό Ηλεκτρονικό Μηχανισμό (ΦΗΜ) ούτε με το σύστημα myData της ΑΑΔΕ για τα ηλεκτρονικά τιμολόγια.*
- *6. Κρατάτε πάντα backup!!! Δεν ξέρετε πότε μπορεί να «χτυπήσει» ο σκληρός δίσκος ή ακόμα και να κλαπεί ο υπολογιστής με όλα τα δεδομένα σας. Γι' αυτό είναι φρόνιμο να κρατάτε αντίγραφα ασφαλείας (backup) σε εξωτερικό μέσο αποθήκευσης (σκληρό δίσκο, USB stick, DVD, NAS κ.λπ.) ή και σε διαδικτυακό χώρο (dropbox, google drive, box κ.λπ.).*

#### <span id="page-3-0"></span>➢ **Πίνακας Πελατών**

Στο φύλλο εργασίας «*Pelates*» εισάγουμε τα στοιχεία των πελατών μας, δηλαδή επωνυμία, διεύθυνση (οδό και αριθμό), Τ.Κ., Πόλη, Επάγγελμα, Τηλέφωνο, email, Α.Φ.Μ. και Δ.Ο.Υ..

Ο πίνακας έχει 500 γραμμές αλλά μπορείτε να προσθέσετε κι άλλες, όσες θέλετε, με μέγιστο όριο τις 1,048,576! Για να προσθέσουμε γραμμές στον πίνακα κάνουμε τα εξής:

• Καταργούμε την προστασία του φύλλου εργασίας κάνοντας κλικ στο κουμπάκι «*Κατάργηση προστασίας φύλλου*» από το μενού «*Αναθεώρηση*»

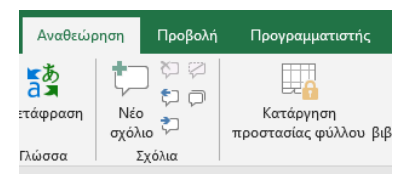

ή απλούστερα κάνοντας κλικ στο κουμπάκι που δημιουργήσαμε με τίτλο «*Κατάργηση Προστασίας Φύλλου*»:

Κατάργηση Προστασίας Φύλλου

- Πηγαίνουμε στην τελευταία γραμμή του πίνακα και στον αριθμό της γραμμής («*504*») κάνουμε δεξί κλικ και στο μενού που εμφανίζεται κάνουν κλικ στο «*Εισαγωγή*».
- Πατάμε το «*F4*» στο πληκτρολόγιό μας, (συντόμευση που επαναλαμβάνει την τελευταία εντολή που έχουμε δώσει), τόσες φορές όσες γραμμές θέλουμε να προσθέσουμε.
- Επανεμφανίζουμε τις στήλες «*M*» έως και «*S*». Αυτό το πετυχαίνουμε επιλέγοντας τις στήλες «*L-S*» και στη συνέχεια μετά από δεξί κλικ επιλέγουμε «*Επανεμφάνιση*».
- Πηγαίνουμε στη γραμμή «*503*» που ήταν η προτελευταία γραμμή του πίνακα πριν την εισαγωγή των νέων γραμμών και επιλέγουμε

όλα τα κελιά της γραμμής, δηλαδή τα Β503-S503 και σύρουμε προς τα κάτω ως την τελευταία γραμμή του πίνακα ώστε να αντιγραφούν οι μορφές και οι εξισώσεις των κελιών.

46308398

Υπόψη ότι όταν στο πεδίο «*Α.Φ.Μ.*» εισάγουμε ένα κείμενο με λιγότερους από 8 χαρακτήρες, το

παραδιπλανό κελί με τίτλο «*Ψηφία Α.Φ.Μ.*» που εμφανίζει το πλήθος των χαρακτήρων του εισαχθέντος Α.Φ.Μ., γίνεται κόκκινο. Παράδειγμα:

Αυτό γίνεται για να μας ειδοποιήσει ότι ίσως κάτι λάθος έχουμε κάνει. Όλα τα ελληνικά Α.Φ.Μ. έχουν τουλάχιστον 9 ψηφία. Όταν λοιπόν το «*Α.Φ.Μ.*»  $A, C$   $M, F$ έχει 9 χαρακτήρες, το κελί γίνεται πράσινο. Παράδειγμα:  $046308398$ 

Αν το «*Α.Φ.Μ.*» έχει πάνω από 9 χαρακτήρες, γίνεται πορτοκαλί. Μπορεί να μην είναι λάθος διότι να έχει μπροστά τα δύο γράμματα που συμβολίζουν τη χώρα, «*EL*» για Ελλάδα. Παράδειγμα:

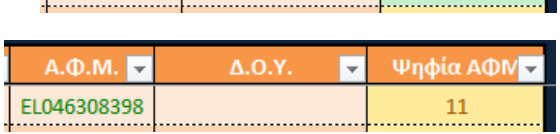

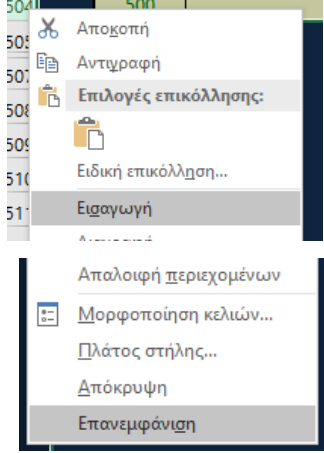

8

#### <span id="page-4-0"></span>➢ **Πίνακας Υπηρεσιών**

Στο φύλλο εργασίας «*Yphresies*» εισάγουμε τα στοιχεία των παρεχόμενων από εμάς υπηρεσιών, εφόσον μπορούν να τυποποιηθούν, ώστε να μην τις εισάγουμε ξανά και ξανά στα παραστατικά.

Τα στοιχεία που εισάγουμε είναι ο κωδικός της υπηρεσίας («*κωδ.*»), η περιγραφή της και το κόστος της χωρίς να περιλαμβάνεται σ' αυτό ο Φ.Π.Α..

Ο κωδικός της υπηρεσίας είναι προαιρετικός, πρέπει να είναι μοναδικός και μας δίνει μια επιπλέον δυνατότητα εισαγωγής της εν λόγω υπηρεσίας στο παραστατικό.

Κι αυτός ο πίνακας έχει 500 γραμμές αλλά μπορείτε να προσθέσετε κι άλλες, όσες θέλετε, με μέγιστο όριο τις 1,048,576! Για να προσθέσουμε γραμμές στον πίνακα κάνουμε τα εξής:

• Καταργούμε την προστασία του φύλλου εργασίας κάνοντας κλικ στο κουμπάκι «*Κατάργηση προστασίας φύλλου*» από το μενού «*Αναθεώρηση*» ή απλούστερα κάνοντας κλικ στο κουμπάκι που δημιουργήσαμε με τίτλο «*Κατάργηση Προστασίας Φύλλου*»:

Κατάργηση Προστασίας Φύλλου

- Πηγαίνουμε στην τελευταία γραμμή του πίνακα και στον αριθμό της γραμμής («*504*») κάνουμε δεξί κλικ και στο μενού που εμφανίζεται κάνουν κλικ στο «*Εισαγωγή*».
- Πατάμε το «*F4*» στο πληκτρολόγιό μας, (συντόμευση που επαναλαμβάνει την τελευταία εντολή που έχουμε δώσει), τόσες φορές όσες γραμμές θέλουμε να προσθέσουμε.
- Επανεμφανίζουμε τις στήλες «*E*» έως και «*AL*». Αυτό το πετυχαίνουμε επιλέγοντας τις στήλες «*D-AM*» και στη συνέχεια μετά από δεξί κλικ επιλέγουμε «*Επανεμφάνιση*».
- Πηγαίνουμε στη γραμμή «*503*» που ήταν η προτελευταία γραμμή του πίνακα πριν την εισαγωγή των νέων γραμμών και επιλέγουμε όλα τα κελιά της γραμμής, δηλαδή τα Β503-AL503 και σύρουμε προς τα κάτω ως την τελευταία γραμμή του πίνακα ώστε να αντιγραφούν οι μορφές και οι εξισώσεις των κελιών.

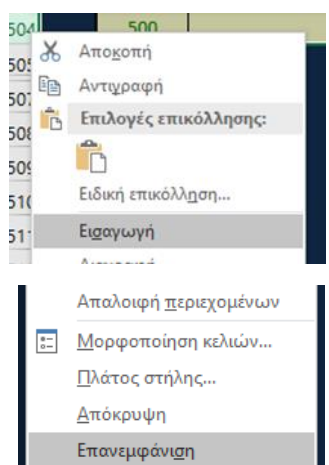

Aναθεώρηση

 $\frac{1}{2}$ 

ετάφραση

Γλώσσα

Προβολή

천 (Z

 $\omega$ 

Νέο<br>σχόλιο Nέο

Σχόλια

Προγραμματιστής

Ħ.

Κατάργηση προστασίας φύλλου βιβ

## <span id="page-5-0"></span>➢ **Πίνακας Προϊόντων**

Στο φύλλο εργασίας «*Proionta*» εισάγουμε τα στοιχεία των πωλούμενων από εμάς προϊόντων.

Τα στοιχεία που εισάγουμε είναι ο κωδικός του προϊόντος («*κωδ.*»), η περιγραφή του, η μονάδα μέτρησης της πωλούμενης ποσότητας («*Μ.Μ.*»), η τιμή μονάδος χωρίς να περιλαμβάνεται σ' αυτό ο Φ.Π.Α. και ο συντελεστής Φ.Π.Α. που εφαρμόζεται σε αυτό το προϊόν.

Ο κωδικός του προϊόντος είναι προαιρετικός, πρέπει να είναι μοναδικός και μας δίνει μια επιπλέον δυνατότητα εισαγωγής του εν λόγω προϊόντος στο παραστατικό.

Ο συντελεστής ΦΠΑ (στήλη «*ΦΠΑ*») μπορεί να λάβει μία από τις τρεις τιμές τις οποίες έχουμε καθορίσει στο επόμενο φύλλο εργασίας με τίτλο «*Parametroi*». Προκαθορισμένες τιμές είναι οι «*6,5%*», «*13%*» και «*24%*». Η επιλογή γίνεται μέσα από ένα μενού που εμφανίζεται όταν κάνουμε κλικ στο βελάκι ακριβώς δεξιά από το κελί **. Τότε εμφανίζεται το διπλανό μενού με τις τις τιμές που καθορίσαμε:** 

Κι αυτός ο πίνακας έχει 500 γραμμές αλλά μπορείτε να προσθέσετε κι άλλες, όσες θέλετε, με μέγιστο όριο τις 1,048,576! Για να προσθέσουμε γραμμές στον πίνακα κάνουμε τα εξής:

Καταργούμε την προστασία του φύλλου εργασίας κάνοντας κλικ στο κουμπάκι «*Κατάργηση προστασίας φύλλου*» από το μενού «*Αναθεώρηση*» ή απλούστερα κάνοντας κλικ στο κουμπάκι που δημιουργήσαμε με τίτλο «*Κατάργηση Προστασίας Φύλλου*»:

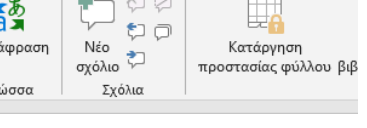

Προβολή

Αναθεώρηση

**ONA** 

Προγραμματιστής

6.5% 13,0% 24,0%

Κατάργηση Προστασίας Φύλλου

- Πηγαίνουμε στην τελευταία γραμμή του πίνακα και στον αριθμό της γραμμής («*504*») κάνουμε δεξί κλικ και στο μενού που εμφανίζεται κάνουν κλικ στο «*Εισαγωγή*».
- Πατάμε το «*F4*» στο πληκτρολόγιό μας, (συντόμευση που επαναλαμβάνει την τελευταία εντολή που έχουμε δώσει), τόσες φορές όσες γραμμές θέλουμε να προσθέσουμε.
- Επανεμφανίζουμε τις στήλες «*Η*» έως και «*AP*». Αυτό το πετυχαίνουμε επιλέγοντας τις στήλες «*G-AQ*» και στη συνέχεια μετά από δεξί κλικ επιλέγουμε «*Επανεμφάνιση*».
- Πηγαίνουμε στη γραμμή «*503*» που ήταν η προτελευταία γραμμή του πίνακα πριν την εισαγωγή των νέων γραμμών και επιλέγουμε όλα τα κελιά της γραμμής, δηλαδή τα Β503-AP503 και σύρουμε προς τα κάτω ως την τελευταία

γραμμή του πίνακα ώστε να αντιγραφούν οι μορφές των κελιών.

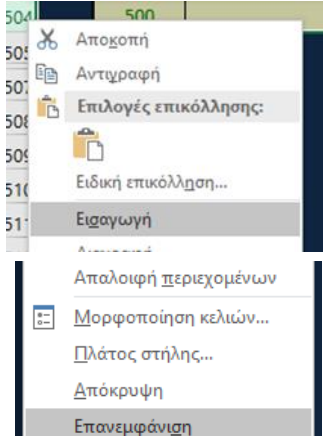

### <span id="page-6-0"></span>➢ **Παράμετροι**

Στο φύλλο εργασίας «*Parametroi*» εισάγουμε διάφορες παραμέτρους του προγράμματος που χρησιμοποιούνται στα υπόλοιπα φύλλα εργασίας. Η εισαγωγή γίνεται στα κελιά με κίτρινο φόντο.

Οι παράμετροι είναι οργανωμένες στις ακόλουθες ομάδες:

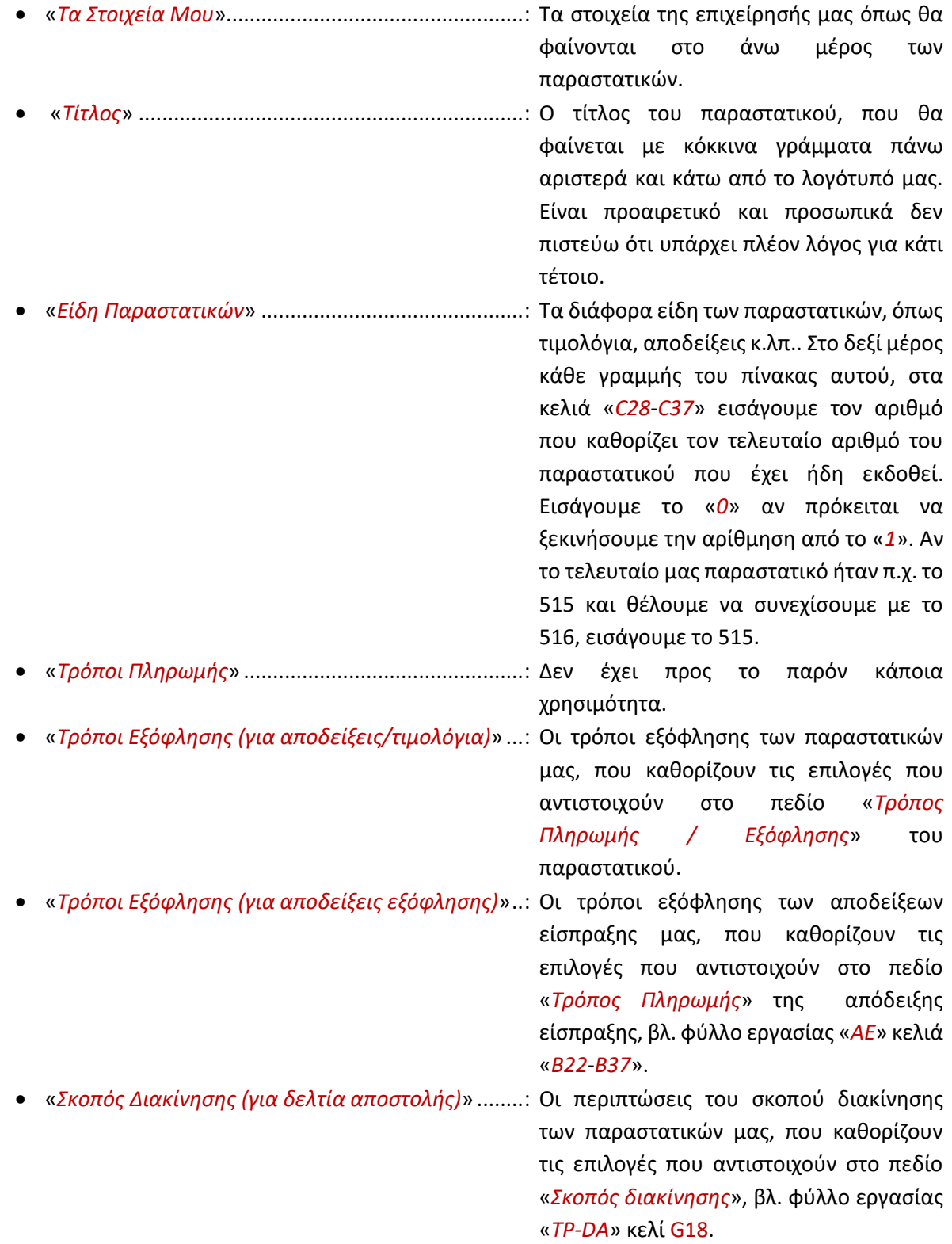

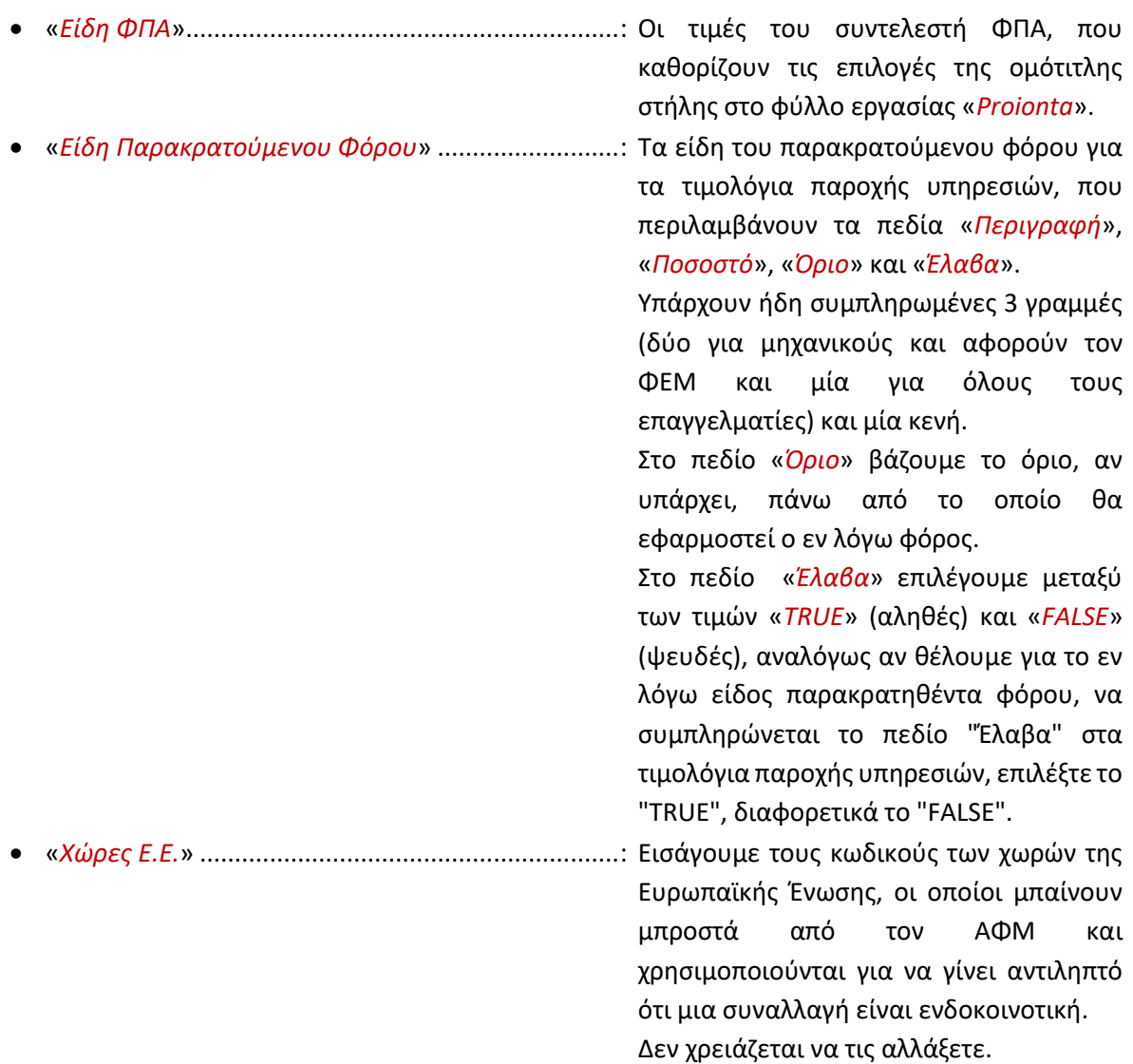

#### <span id="page-8-0"></span>➢ **Βιβλίο**

Στο φύλλο εργασίας «*BIBLIO*» ΔΕΝ εισάγουμε τίποτα. Κάθε φορά που κάνουμε κλικ στο κουμπάκι «*→ Αντιγραφή στο "ΒΙΒΛΙΟ"*», δημιουργείται μια νέα γραμμή στον πίνακα του Βιβλίου μετά την τελευταία όπου υπάρχουν δεδομένα και στη γραμμή αυτή αντιγράφονται τα  $\rightarrow$  Αντιγραφή δεδομένα του παραστατικού είτε πρόκειται για παροχή υπηρεσιών είτε στο "ΒΙΒΛΙΟ" πρόκειται για πώληση προϊόντων.

Στον πίνακα αυτό του Excel μπορούμε να αναζητήσουμε τα παραστατικά που έχουν εκδοθεί για συγκεκριμένο πελάτη μας ή για συγκεκριμένη χρονική περίοδο ή για οποιονδήποτε συνδυασμό φίλτρων δώσουμε. Τα φίλτρα καθορίζονται κάνοντας κλικ στο κουμπάκι <sup>ν</sup> στα δεξιά και κάτω του τίτλου κάθε στήλης. Π.χ. για περιορισμό των εμφανιζόμενων αποτελεσμάτων για συγκεκριμένο χρονικό διάστημα, κάνουμε κλικ στο φίλτρο της ημερομηνίας και εμφανίζεται, αναλόγως των εγγραφών του πίνακα, ένα μενού σαν το διπλανό. Αν κάνουμε κλικ στο <sup>ψ</sup>που βρίσκεται στα αριστερά του έτους, θα εμφανιστούν οι μήνες. Με κλικ στο  $\overline{\mathbb{P}}$  των μηνών θα εμφανιστούν οι ημέρες. Κάνουμε τικ στις επιλογές που θέλουμε να εμφανίζονται.

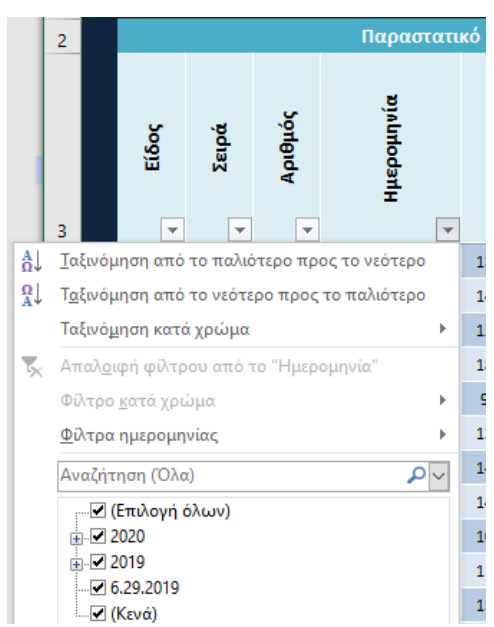

Κάτω από τον πίνακα βλέπουμε το πλήθος των παραστατικών ανά είδος:

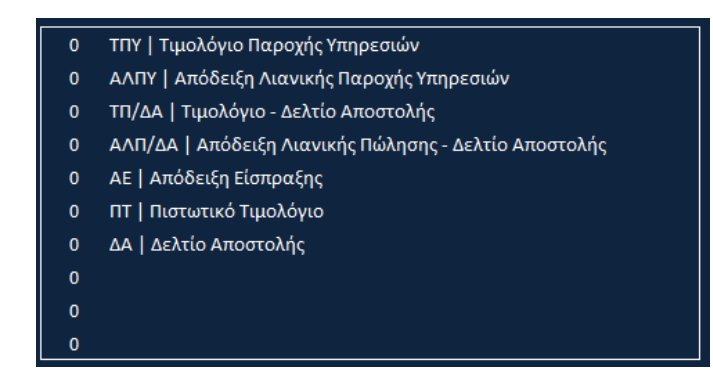

## <span id="page-9-0"></span>➢ **Αποδείξεις Λιανικής και Τιμολόγια Παροχής Υπηρεσιών (ΑΛΠΥ-ΤΠΥ)**

Στο φύλλο εργασίας «*ALPY-TPY*» δημιουργούμε τα παραστατικά (αποδείξεων και τιμολογίων) για την παροχή υπηρεσιών.

Το λογότυπο της επιχείρησής μας καθώς και τη σφραγίδα μας μπορούμε να τα αλλάξουμε με δεξί κλικ πάνω στην εικόνα και επιλογή από το μενού του «*Αλλαγή εικόνας*» > «*Από αρχείο*» και αναζητούμε το αρχείο

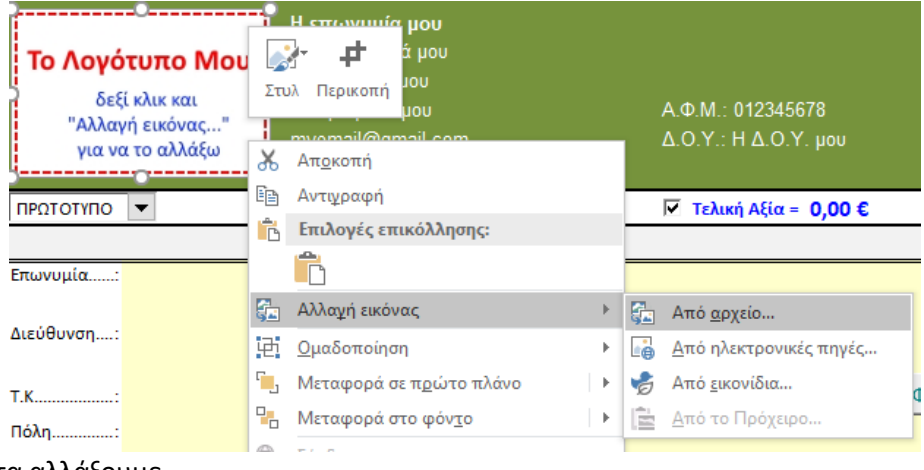

εικόνας με το οποίο θα τα αλλάξουμε.

Τα δεδομένα εισάγονται στα κελιά με κίτρινο φόντο.

Αρχικά εισάγονται τα στοιχεία του πελάτη. Η εισαγωγή μπορεί να γίνει με 4 τρόπους:

1. Συμπλήρωση κατευθείαν στο έντυπο του τιμολογίου (πεδία σε κίτρινο φόντο):

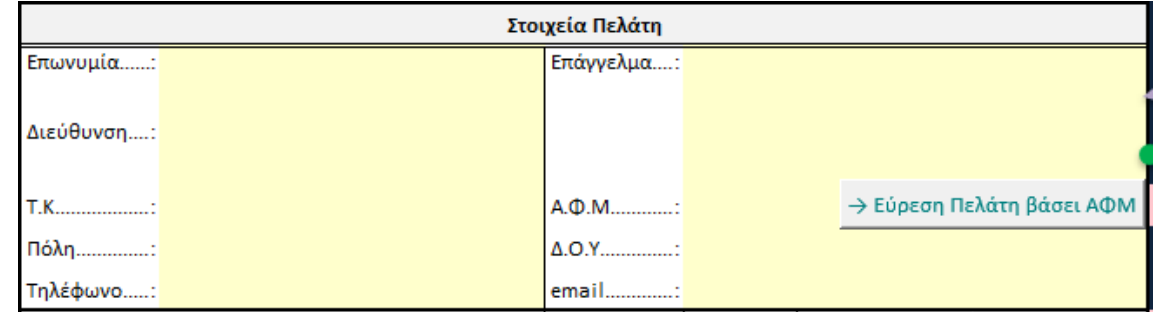

Μόλις εισάγουμε όλα τα στοιχεία ενός νέου πελάτη, μπορούμε να τα αντιγράψουμε στον πίνακα των πελατών μας στο φύλλο εργασίας

«*Pelates*», κάνοντας κλικ στο κουμπάκι:

→ Προσθήκη Νέου Πελάτη στη λίστα "Πελάτες"

2. Αναζήτηση αναγράφοντας την «*Επωνυμία*» (ονοματεπώνυμο) του πελάτη στο σχετικό πεδίο του εντύπου και κάνοντας κλικ στο ακόλουθο κουμπάκι οπότε Εύρεση Πελάτη αναζητείται ο πρώτος πελάτης στον πίνακα των πελατών μας του φύλλου βάσει Επωνυμίας → εργασίας «*Pelates*», ο οποίος έχει την ίδια επωνυμία. Αν υπάρχει, θα συμπληρωθούν τα στοιχεία του αυτόματα.

Να σημειωθεί ότι αναγράφοντας κάποια γράμματα, π.χ. «*Παπα*» και κάνοντας κλικ στο βελάκι στα δεξιά του πεδίου <u>Ι</u>Ι, εμφανίζονται όλοι οι πελάτες μας του φύλλου εργασίας «*Pelates*» η επωνυμία των οποίων περιλαμβάνει

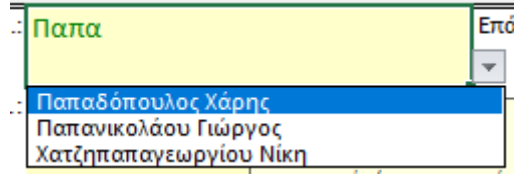

το κείμενο αναζήτησης, π.χ. «*Παπαδόπουλος*», «*Παπανικολάου*» αλλά και «*Χατζηπαπαγεωργίου*».

Για τη χρήση αυτής της λειτουργίας απαιτείται MS Excel 2013 και άνω.

- 3. Αναζήτηση αναγράφοντας το ΑΦΜ του στο σχετικό πεδίο του εντύπου και κάνοντας κλικ στο ακόλουθο κουμπάκι οπότε αναζητείται ο πελάτης στον πίνακα → Εύρεση Πελάτη βάσει ΑΦΜ των πελατών μας του φύλλου εργασίας «*Pelates*», ο οποίος έχει το ίδιο ΑΦΜ. Αν υπάρχει, θα συμπληρωθούν τα στοιχεία του αυτόματα.
- 4. Αναζήτηση από την καταβιβαζόμενη λίστα που λαμβάνει τιμές από τον πίνακα πελατών μας του φύλλου εργασίας «*Pelates*» και κλικ στο κουμπάκι «*← Εισαγωγή Στοιχείων Πελάτη στο παραστατικό*»:

Αν επιλέγουμε έναν πελάτη από τη λίστα αλλά κάνοντας κλικ στο κουμπάκι για την εισαγωγή των στοιχείων του αυτά δεν αντιγράφονται, πρέπει να ελέγξουμε ότι το κελί R15 είναι κενό. Αν δεν είναι κενό, πρέπει να διαγράψουμε τα περιεχόμενά του.

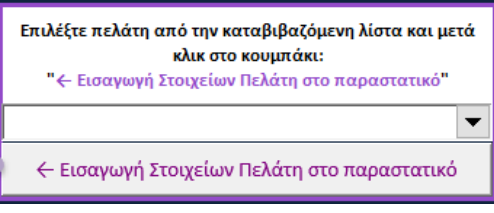

Στο πεδίο «*Είδος Παραστατικού»,* κάνοντας κλικ μέσα στο κελί και στο επεμφανίζεται η λίστα με τις διαθέσιμες επιλογές, όπως τις έχουμε ορίσει στο φύλλο εργασίας «*Parametroi*»:

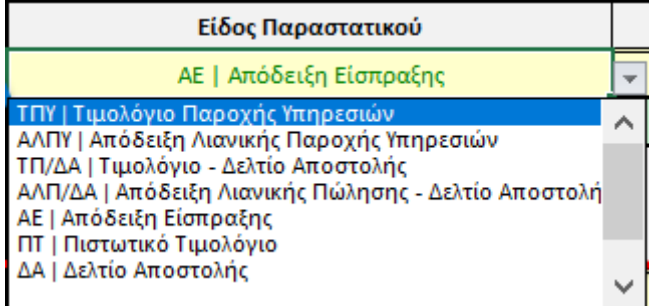

Στο πεδίο «*Σειρά*» εισάγουμε τη σειρά των τιμολογίων/αποδείξεων, αν χρησιμοποιούμε, ή το αφήνουμε κενό.

Ο αριθμός του παραστατικού συμπληρώνεται **αυτόματα** και λαμβάνει την τιμή του ανάλογα με τον αρχικό αριθμό του συγκεκριμένου είδους παραστατικών που έχουμε ορίσει στο φύλλο εργασίας «*Parametroi*» και το πλήθος των όμοιων παραστατικών που περιέχονται στο φύλλο εργασίας «*BIBLIO*».

Στα πεδία «*Ημερομηνία*» και «*Ώρα*» εισάγουμε την ημερομηνία και ώρα αντίστοιχα έκδοσης του παραστατικού. Όταν δημιουργούμε νέο παραστατικό κάνοντας κλικ στο κουμπάκι δημιουργίας νέου παραστατικού, τα πεδία αυτά λαμβάνουν στο νέο παραστατικό που δημιουργείται, την τρέχουσα ημερομηνία και ώρα, αλλά μπορούμε να τα αλλάξουμε.

Στο πεδίο «*Τρόπος Πληρωμής / Εξόφλησης*» κάνοντας κλικ μέσα στο κελί και στο επειφανίζεται η λίστα με τις διαθέσιμες επιλογές, όπως τις έχουμε ορίσει στο φύλλο εργασίας «*Parametroi*»:

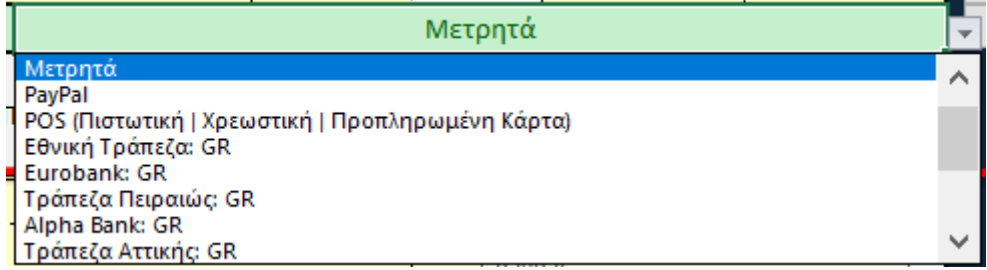

Όταν ο τρόπος πληρωμής είναι «*ΕΠΙ ΠΙΣΤΩΣΕΙ*», όλη η γραμμή γίνεται ροζ με κόκκινο κείμενο για να Τρόπος Πληρωμής / Εξόφλησης : ΕΠΙ ΠΙΣΤΩΣΕΙ

δοθεί έμφαση στο ότι το εν λόγω παραστατικό δεν έχει εξοφληθεί. Αν δεν επιθυμείτε αυτή τη μορφοποίηση μπορείτε να την αλλάξετε μέσα από το «*Μορφοποίηση υπό όρους»/«Απαλοιφή κανόνων*»:

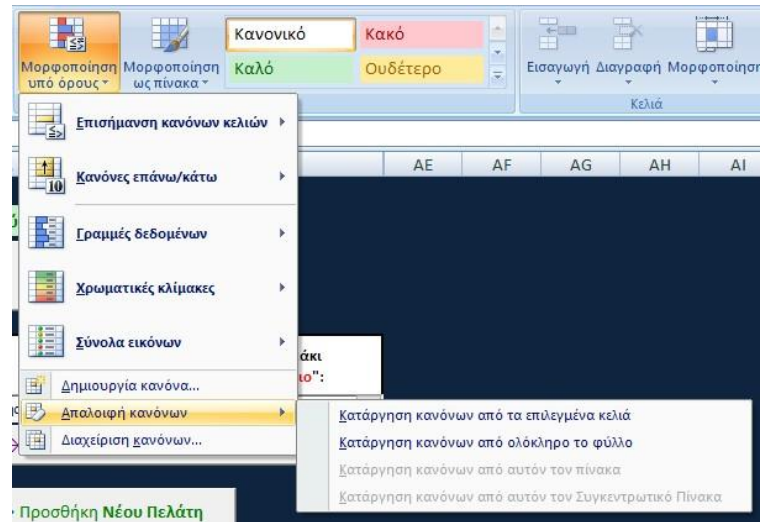

Στα επόμενα πεδία γίνεται η εισαγωγή των παρεχόμενων υπηρεσιών η οποία μπορεί να γίνει με 4 τρόπους:

1. Συμπλήρωση κατευθείαν στο έντυπο του τιμολογίου (πεδία σε κίτρινο φόντο):

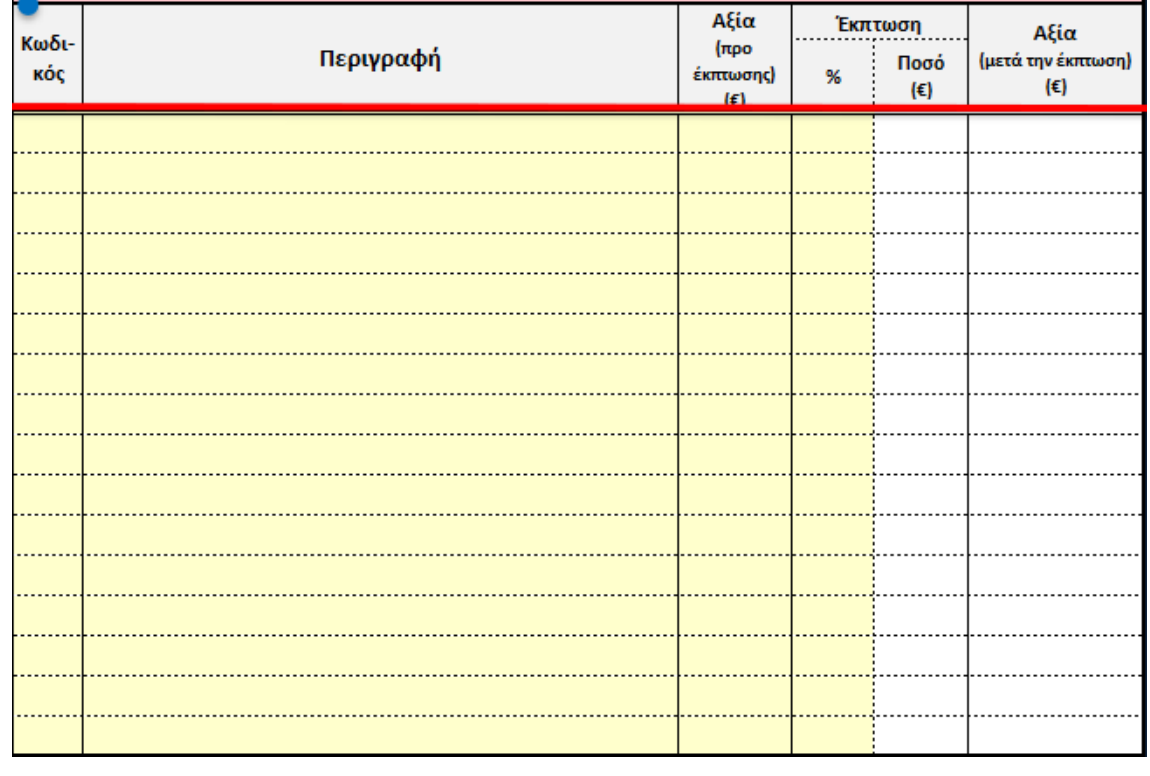

2. Συμπλήρωση των κωδικών στην πρώτη στήλη («*Κωδικός*»), κάνοντας κλικ μέσα στο κελί και στο **Σεμφανίζεται η λίστα με τις διαθέσιμες επιλογές**,

→ Συμπλήρωση από Κωδικούς

όπως τις έχουμε ορίσει στο φύλλο εργασίας «*Yphresies*» και στη συνέχεια κλικ στο κουμπάκι:

3. Αναζήτηση από την καταβιβαζόμενη λίστα στα δεξιά της φόρμας

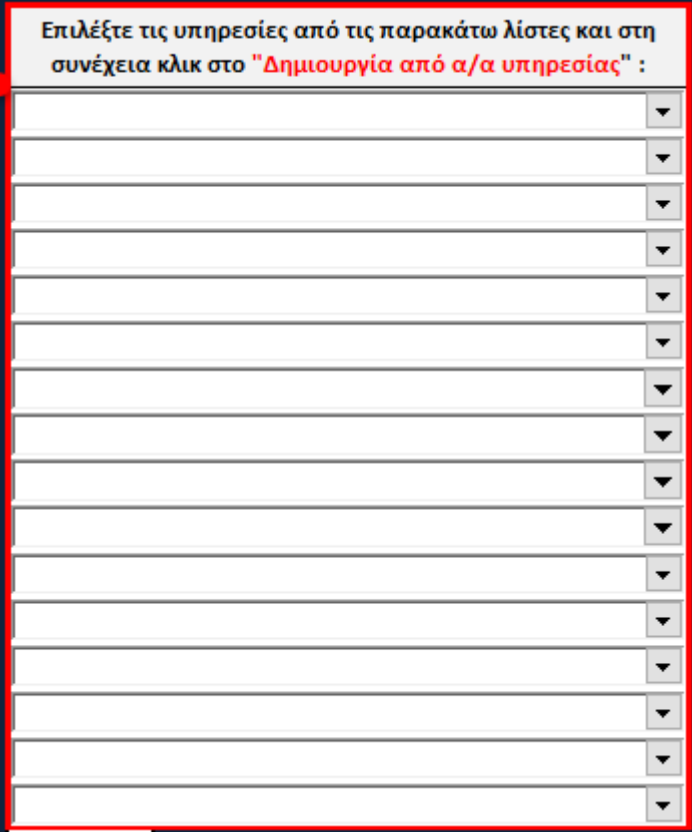

ή εισαγωγή του αύξοντα αριθμού (α/α) υπηρεσίας/προϊόντος στη σχετική στήλη, αν βέβαια τον θυμόμαστε,

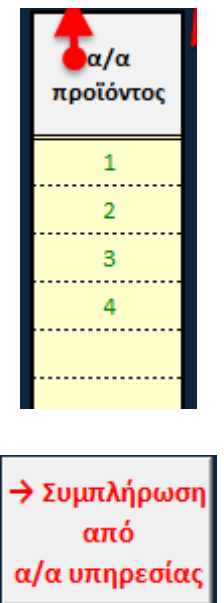

4. Αναγράφοντας στο πεδίο «*Περιγραφή*» κάποια γράμματα, π.χ. «*4495*» και κάνοντας κλικ στο βελάκι στα δεξιά του πεδίου (x,

εμφανίζονται όλες οι υπηρεσίες μας του φύλλου εργασίας «*Yphresies*» το όνομα των οποίων

και στη συνέχεια κλικ στο κουμπάκι:

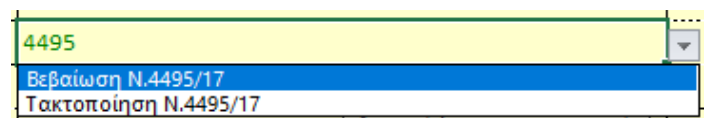

περιλαμβάνει το κείμενο αναζήτησης, π.χ. «*Βεβαίωση Ν.4495/17*» και «*Τακτοποίηση Ν.4495/17*».

Στη συνέχεια κλικ στο κουμπάκι:

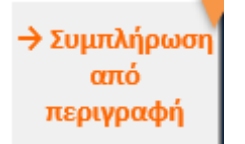

Για τη χρήση αυτής της λειτουργίας απαιτείται MS Excel 2013 και άνω.

Ο **συντελεστής ΦΠΑ** λαμβάνει αυτόματα την τιμή του από το κελί D3 του φύλλου εργασίας «*Parametroi*». Σε περίπτωση που ο ΑΦΜ του επαγγελματία είναι άλλης χώρας της Ε.Ε., τότε ο συντελεστής ΦΠΑ λαμβάνει αυτόματα την τιμή «*0,0%*» (εννοείται ότι ο επαγγελματίας με τον οποίο συναλλασσόμαστε είναι κι αυτός ενταγμένος στο σύστημα VIES).

Στον χώρο της σφραγίδας όπου το φόντο είναι κίτρινο, μπορούμε να εισάγουμε οποιοδήποτε κείμενο της αρεσκείας μας, π.χ. τους τραπεζικούς μας λογαριασμούς.

Το **είδος του παρακρατούμενου φόρου** το επιλέγουμε από την καταβιβαζόμενη λίστα στα δεξιά του πεδίου «*ΤΕΛΙΚΗ ΑΞΙΑ =*». Οι τιμές της λίστας ορίζονται όπως είπαμε στο φύλλο «*Parametroi*».

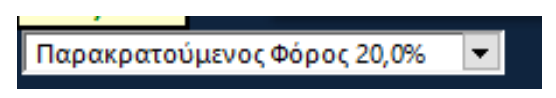

Το **ολογράφως** συμπληρώνεται αυτόματα βάσει της τελικής αξίας. Μπορούμε να επιλέγουμε να αναγράφετε στα αγγλικά κάνοντας κλικ στο σχετικό κουτάκι στα δεξιά του: **Στα Αγγλικά** 

Στο **κάτω μέρος του εντύπου** δύο γραμμές, οι #45 και #46 στις οποίες μπορούμε επίσης να εισάγουμε οποιοδήποτε κείμενο της αρεσκείας μας.

Αν δεν εισάγουμε τίποτα, τότε στη γραμμή #45 αναγράφονται οι **κρατήσεις της Τράπεζας/POS/PayPal**, αναλόγως του τρόπου πληρωμής και των τιμών που έχουμε εισάγει στις παρακάτω γραμμές:

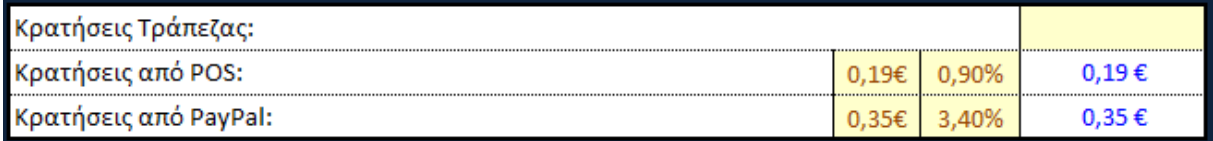

Στο κελί R45 εισάγουμε το πλήθος των δεκαδικών στα οποία θέλουμε να γίνεται η **στρογγυλοποίηση** των αποτελεσμάτων. Προεπιλεγμένη τιμή είναι το «*2*». Πρέπει όμως να αλλάξουμε και τη μορφοποίηση των αριθμών αν επιθυμούμε να φαίνονται λιγότερα ή περισσότερα από 2 δεκαδικά.

Στο κελί R46 εισάγουμε τον αριθμό που **θα προστεθεί στον ΦΠΑ** που υπολογίζεται αυτόματα ώστε να στρογγυλοποιηθεί. Συνήθως ±0,01. Π.χ. αν η τελική αξία είναι 10,00€, η αξία χωρίς ΦΠΑ είναι 8,06€ οπότε με συντελεστή ΦΠΑ 24% προκύπτει ΦΠΑ 1,93€. Για να βγει η τελική αξία 10,00€ θα πρέπει στο πεδίο R46 να βάλουμε τιμή «*0,01*».

Αν γνωρίζουμε την τελική αξία και θέλουμε να κάνουμε **αντίστροφο υπολογισμό** και να δούμε τι αρχική αξία πρέπει να βάλουμε για δεδομένο ποσοστό έκπτωσης ΦΠΑ, εισάγουμε στο κελί R40 την τελική αξία με τον ΦΠΑ και στο κελί R37 το ποσοστό της έκπτωσης, οπότε στο κελί R36 λαμβάνουμε την αρχική αξία:

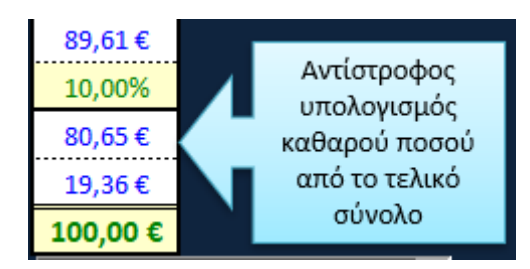

Αν γνωρίζουμε τις **τελικές αξίες συμπεριλαμβανομένου του ΦΠΑ** και δεν έχουμε κάποια έκπτωση, μπορούμε να τις εισάγουμε στα κελιά GQ20-GQ35 και στη συνέχεια να κάνουμε κλικ στο κουμπάκι «*→ Αντιγραφή Αξίας χωρίς ΦΠΑ στο Παραστατικό*» και να αντιγραφούν οι τιμές χωρίς ΦΠΑ στα κελιά L20-L35.

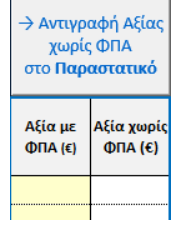

Πάνω αριστερά στο φύλλο εργασίας «*ALPY-TPY*» υπάρχουν τρία κουμπάκια για **δημιουργία νέου παραστατικού**, **εκτύπωση** του τρέχοντος παραστατικού που βλέπουμε στην οθόνη μας και για **αντιγραφή** του παραστατικού που μόλις δημιουργήσαμε στο φύλλο εργασίας «*BIBLIO*».

Όταν κάνουμε κλικ στο κουμπάκι «*↓ Νέο Παραστατικό*»,

- εμφανίζεται ένα παράθυρο επιβεβαίωσης όπου αν απαντήσουμε «*ΝΑΙ*»,
- καθαρίζει η φόρμα του παραστατικού από τυχόν δεδομένα πελάτη και υπηρεσιών που τυχόν υπάρχουν,
- η αρίθμηση αυξάνει κατά 1 για το συγκεκριμένο είδος παραστατικού με βάση
	- α) το πλήθος των παραστατικών του ίδιου είδους που υπάρχουν στον πίνακα του φύλλου εργασίας «*BIBLIO*» και
	- β) τον τελευταίο αριθμό του ίδιου είδους παραστατικού που υπάρχει στο φύλλο εργασίας «*Parametroi*»
- η ημερομηνία μετατρέπεται στην τρέχουσα (σημερινή) ημερομηνία και
- η ώρα μετατρέπεται στην τρέχουσα (τωρινή) ώρα.

Όταν κάνουμε κλικ στο κουμπάκι «*↗ Εκτύπωση*», μεταφερόμαστε σε κατάσταση προεπισκόπισης εκτύπωσης, όπου βλέπουμε το παραστατικό πριν την εκτύπωση, καθορίζουμε διάφορες παραμέτρους εκτύπωσης και τελικά εκτυπώνουμε το παραστατικό είτε σε χαρτί είτε σε αρχείο PDF.

Όταν κάνουμε κλικ στο κουμπάκι «*→ Αντιγραφή στο "ΒΙΒΛΙΟ"*»,

- τα δεδομένα του παραστατικού αντιγράφονται α) στο φύλλο εργασίας «*BIBLIO*»
- β) στο φύλλο εργασίας «*Esoda*» και
- εμφανίζεται το παρακάτω παράθυρο επιβεβαίωσης της αντιγραφής οπότε και κάνουμε κλικ στο κουμπάκι «*ΟΚ*».

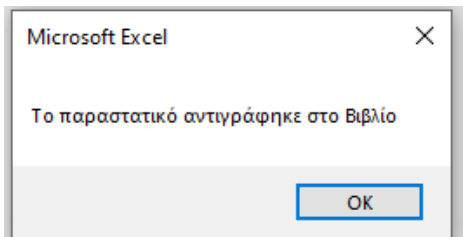

Εκτός εάν στο κελί R15 υπάρχει κάποια τιμή, οπότε εμφανίζεται το παρακάτω μήνυμα που μας καλεί να τη διαγράψουμε πριν την αντιγραφή. Αυτό γίνεται γιατί πιθανόν να το έχουμε ήδη αντιγράψει και έμμεσα καλούμαστε να ελέγξουμε το βιβλίο εσόδων.

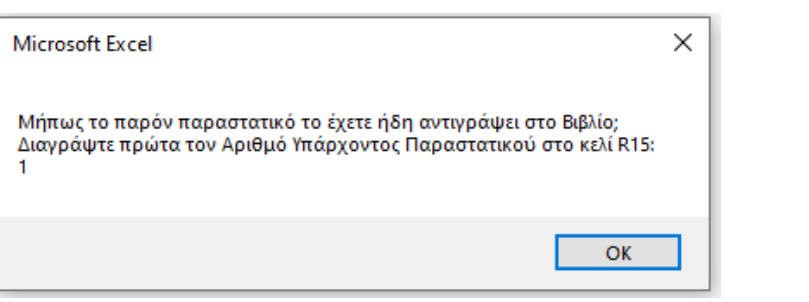

Αν επιθυμούμε να **αναπαράξουμε** ένα παραστατικό που υπάρχει στο φύλλο εργασίας «*BIBLIO*», πρέπει να εισάγουμε στα κελιά R13-R15 το είδος του υπάρχοντος παραστατικού, τη σειρά και τον αριθμό αντίστοιχα. Τέλος, να κάνουμε κλικ στο κουμπάκι «*←* 

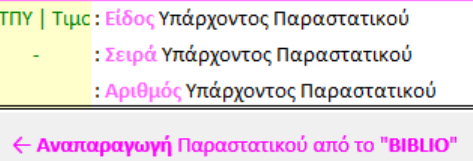

*Αναπαραγωγή Παραστατικού από το "ΒΙΒΛΙΟ"*». Στη συνέχεια μπορούμε να το εκτυπώσουμε. Αν θέλουμε όμως να **αλλάξουμε** κάποια στοιχεία υπάρχοντος παραστατικού, αυτό θα πρέπει να το κάνουμε «*χειροκίνητα*» στον πίνακα του φύλλου εργασίας «*BIBLIO*». Εκτός εάν πρόκειται για το τελευταίο παραστατικό του πίνακα, οπότε διαγράφουμε τη σχετική γραμμή στο φύλλο εργασίας «*BIBLIO*» και αφού κάνουμε τις όποιες αλλαγές το αντιγράφουμε ξανά με κλικ στο κουμπάκι «*→ Αντιγραφή στο "ΒΙΒΛΙΟ"*».

## <span id="page-16-0"></span>➢ **Αποδείξεις και Τιμολόγια Πώλησης Προϊόντων – Δελτία Αποστολής (ΤΠ-ΔΑ)**

Στο φύλλο εργασίας «*TP-DA*» δημιουργούμε τα παραστατικά (αποδείξεων και τιμολογίων / δελτίων αποστολής) για την πώληση προϊόντων.

Η φόρμα είναι παρόμοια με την αντίστοιχη για τα παραστατικά παροχής υπηρεσιών με ορισμένες όμως διαφορές, τις εξής:

• Υπάρχει μια επιπλέον ενότητα με πεδία για τον σκοπό διακίνησης, τον τόπο φόρτωσης, τον τόπο προορισμού, τον αριθμό του οχήματος και το πλήθος των δεμάτων.

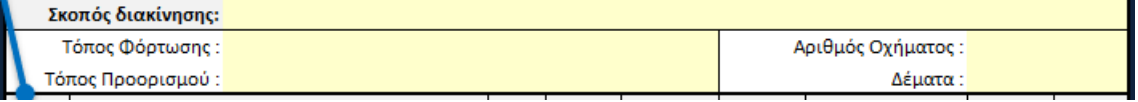

Στο πεδίο «*Σκοπός διακίνησης:»,* κάνοντας κλικ μέσα στο κελί και στο εμφανίζεται η λίστα με τις διαθέσιμες επιλογές, όπως τις έχουμε ορίσει στο φύλλο εργασίας «*Parametroi*»:

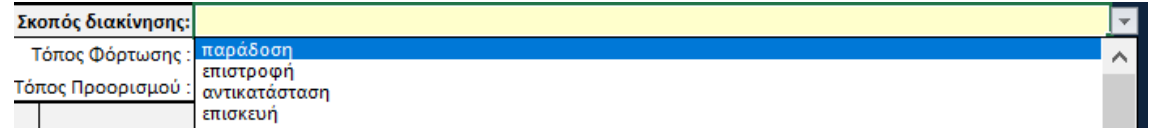

- Στην επόμενη ενότητα όπου ορίζουμε τα πωλούμενα προϊόντα, δηλώνουμε τις ποσότητες στα κελιά J23- J39.
- Δεν υπάρχει παρακρατούμενος φόρος.
- Δεν υπάρχουν οι τελευταίες δύο γραμμές στις οποίες μπορούσαμε να εισάγουμε κείμενο της αρεσκείας μας.
- Καθότι μπορούμε να έχουμε έως και τρεις συντελεστές ΦΠΑ, τους όποιους όπως είπαμε ορίζουμε στο φύλλο εργασίας «*Parametroi*», υπάρχει και μια ενότητα ανάλυσης του ΦΠΑ ανά είδος:

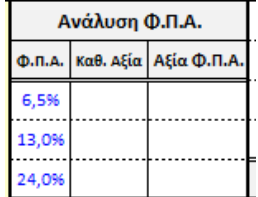

• Αν γνωρίζουμε τις **τελικές αξίες συμπεριλαμβανομένου του ΦΠΑ** και θέλουμε να κάνουμε τον αντίστροφο υπολογισμό, θα πρέπει να έχουμε δηλώσει τους αντίστοιχους συντελεστές ΦΠΑ στα κελιά P23- P39.

• Υπάρχει η δυνατότητα, αν γνωρίζουμε τις τελικές τιμές μονάδας με ΦΠΑ, να τις εισάγουμε στα κελιά AH23-AH39, να υπολογιστούν οι εκπτώσεις που πρέπει να γίνουν για κάθε προϊόν βάσει της αρχικής και της τελικής τιμής μονάδας και στη συνέχεια να κάνουμε κλικ στο κουμπάκι «*→ Αντιγραφή Εκπτώσεων στο Παραστατικό*» και να αντιγραφούν οι εκπτώσεις στα κελιά M23-M39.

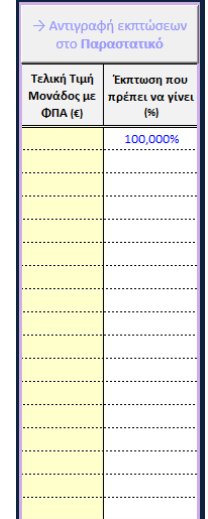

## <span id="page-18-0"></span>➢ **Αποδείξεις Είσπραξης**

Στο φύλλο εργασίας «*AE*» δημιουργούμε τις αποδείξεις είσπραξης.

Η φόρμα είναι παρόμοια με την αντίστοιχη για τα παραστατικά παροχής υπηρεσιών με κυριότερες αλλαγές τις εξής:

- Υπάρχει ενότητα για τον σκοπό έκδοσης της απόδειξης είσπραξης, όπου αναφέρουμε π.χ. ότι εκδίδεται για την εξόφληση των υπ' αριθμ. τάδε παραστατικών.
- Στη βασική ενότητα του παραστατικού αναφέρεται
	- o ο τρόπος πληρωμής (συμπληρώνεται αυτόματα από τις τιμές του πίνακα «*Τρόποι Εξόφλησης (για τιμολόγια)*» του φύλλου εργασίας «*Parametroi*»),
	- o η ημερομηνία της επιταγής, όταν ο τρόπος πληρωμής είναι με επιταγή,
	- o οι δόσεις της κάρτας, όταν ο τρόπος πληρωμής είναι με κάρτα και
	- o το ποσό που εισπράχθηκε με τον συγκεκριμένο τρόπο πληρωμής.
- Οι τρόποι πληρωμής κατατάσσονται σε κατηγορίες και για κάθε μία γραμμής από τις 16, επιλέγεται το είδος στα κελιά Β22- Β37.

Στο πεδίο «*Τρόπος πληρωμής*», κάνοντας κλικ μέσα στο κελί και στο εμφανίζεται η λίστα με τις διαθέσιμες επιλογές, όπως τις έχουμε ορίσει στο φύλλο εργασίας «*Parametroi*»:

Είδος τρόπου πληρωμής Μετρητά . . . . . . . PayPal Κάρτες Καταθέσεις Καταθέσεις Καταθέσεις . . . . . . . . . . . . . . . . Καταθέσεις . . . . . . . . . . . . . . . . Καταθέσεις . . . . . . . . . . . . . Επιταγές . . . . . . . . . . . . . . . . . . . . . . . . . . . . . . . . . . . . . . . . . . . . . . . . . . . . . . . . . . . . . . . . . . . . . . . . . . . . . . . . . . . . . . . . . . . . . . . . . . . . . . . . . . . . . . . . . . . . . . . . .

#### <span id="page-19-0"></span>➢ **Έσοδα**

Στο φύλλο εργασίας «*Esoda*» ΔΕΝ εισάγουμε τίποτα παρά μόνο την κατηγορία κάθε εσόδου. Οι διαθέσιμες επιλογές κατηγοριών εσόδων περιγράφονται στο φύλλο εργασίας «*Parametroi Esodwn-Exodwn*».

Κάθε φορά που κάνουμε κλικ στο κουμπάκι «*→ Αντιγραφή στο "ΒΙΒΛΙΟ"*», δημιουργείται μια νέα γραμμή στον πίνακα των Εσόδων μετά την τελευταία όπου υπάρχουν δεδομένα και στη γραμμή αυτή αντιγράφονται τα δεδομένα

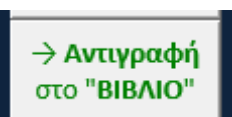

του παραστατικού είτε πρόκειται για παροχή υπηρεσιών είτε πρόκειται για πώληση προϊόντων.

Στον πίνακα αυτό του Excel μπορούμε να αναζητήσουμε τα παραστατικά που έχουν εκδοθεί για συγκεκριμένο πελάτη μας ή για συγκεκριμένη χρονική περίοδο ή για οποιονδήποτε συνδυασμό φίλτρων δώσουμε. Τα φίλτρα καθορίζονται κάνοντας κλικ στο κουμπάκι <sup>νι</sup> στα δεξιά και κάτω του τίτλου κάθε στήλης. Π.χ. για περιορισμό των εμφανιζόμενων αποτελεσμάτων για συγκεκριμένο χρονικό διάστημα, κάνουμε κλικ στο φίλτρο της ημερομηνίας και εμφανίζεται, αναλόγως των εγγραφών του πίνακα, ένα μενού σαν το διπλανό. Αν κάνουμε κλικ στο  $\overline{\mathbb{H}}$  που βρίσκεται στα αριστερά του έτους, θα εμφανιστούν οι μήνες. Με κλικ στο <sup>τοπ</sup> των μηνών θα εμφανιστούν οι ημέρες. Κάνουμε τικ στις επιλογές που θέλουμε να εμφανίζονται.

Στο κελί «*Έξοδα*» μεταφέρονται τα έξοδά μας από το φύλλο εργασίας «*Exoda*». Τα κέρδη υπολογίζονται αυτόματα στο αμέσως επόμενο κελί.

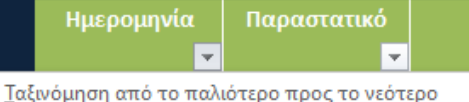

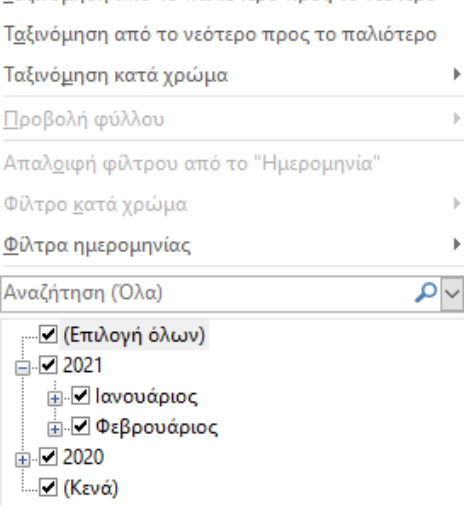

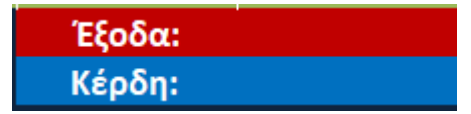

Στα επόμενα πεδία υπολογίζονται κάποια πεδία του εντύπου Φ2 της περιοδικής δήλωσης ΦΠΑ. Υπολογίζεται και ο οφειλόμενος ΦΠΑ. Αρκεί βέβαια να έχουν τεθεί φίλτρα τόσο στα «*Esoda*» όσο και στα «*Exoda*» που να περιορίζουν την εμφάνιση στα παραστατικά του εξεταζόμενου τριμήνου.

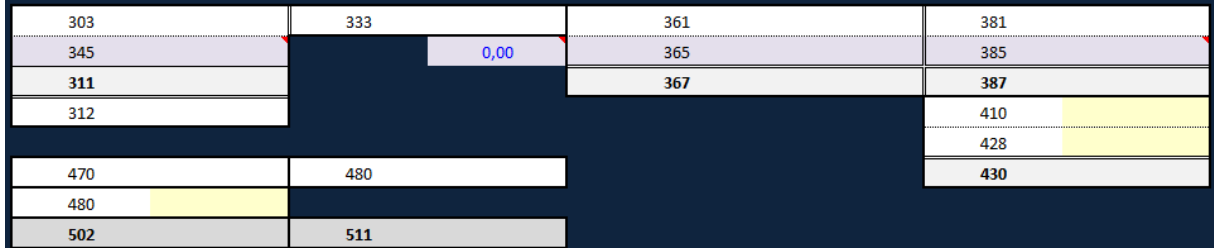

#### <span id="page-20-0"></span>➢ **Έξοδα**

Στο φύλλο εργασίας «*Exoda*» εισάγουμε όλα τα έξοδά μας. Οι στήλες «*Συνολική Αξία*», «*Καθαρά Αξία*», «*Συντελεστής Φ.Π.Α.*» και «*Φ.Π.Α. (ποσό)*» συμπληρώνονται αυτόματα από το πρόγραμμα βάσει των λοιπών δεδομένων.

Αν ο συντελεστής ΦΠΑ είναι διαφορετικός αυτού που έχουμε καταχωρήσει στο κελί D3 του φύλλου εργασίας «*Parametroi*», τότε εισάγουμε τον ισχύοντα συντελεστή βάσει του παραστατικού.

Και σ' αυτόν τον πίνακα Excel μπορούμε να αναζητήσουμε τα παραστατικά που έχουν εκδοθεί για συγκεκριμένο πελάτη μας ή για συγκεκριμένη χρονική περίοδο ή για οποιονδήποτε συνδυασμό φίλτρων δώσουμε. Τα φίλτρα καθορίζονται κάνοντας κλικ στο κουμπάκι <sup>νι</sup> στα δεξιά και κάτω του τίτλου κάθε στήλης. Π.χ. για περιορισμό των εμφανιζόμενων αποτελεσμάτων για συγκεκριμένο χρονικό διάστημα, κάνουμε κλικ στο φίλτρο της ημερομηνίας και εμφανίζεται, αναλόγως των εγγραφών του πίνακα, ένα μενού σαν το διπλανό. Αν κάνουμε κλικ στο <u>τη που βρίσκεται στα αριστερά του έτους</u>, θα εμφανιστούν οι μήνες. Με κλικ στο  $\overline{\mathbb{P}}$  των μηνών θα εμφανιστούν οι ημέρες. Κάνουμε τικ στις επιλογές που θέλουμε να εμφανίζονται.

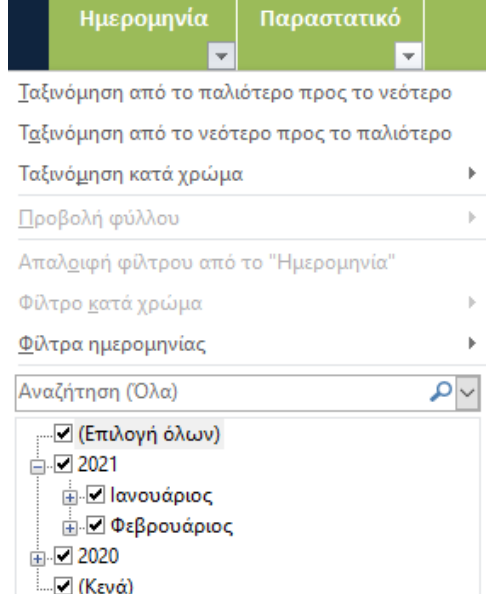

## <span id="page-21-0"></span>➢ **Παράμετροι Εσόδων-Εξόδων**

Στο φύλλο εργασίας «*Parametroi Esodwn-Exodwn*» υπάρχουν δύο πίνακες:

- 1. Στον πρώτο πίνακα εισάγουμε τις κατηγορίες εσόδων και το αντίστοιχο ποσοστό του ΦΕΜ, εφόσον υπάρχει.
- 2. Στο δεύτερο πίνακα εισάγουμε τις κατηγορίες των εξόδων.